### Utilizaţi aplicaţia HP Sprocket cu imprimanta sprocket, pentru imprimări creative, unice!

Conţinutul acestui ghid pentru utilizator este valabil pentru familia de imprimante foto sprocket. În cazul în care conţinutul nu este valabil pentru toate produsele, acest lucru se va indica. Deoarece aplicaţia noastră evoluează încontinuu, capturile de ecrane pot să nu reflecte cel mai recent design sau pot varia în funcţie de sistemul de operare.

## [Instalarea aplicaţiei](#page-1-0)

Lansarea aplicaţiei sprocket Permisiuni

Optaţi pentru Dezvăluire

## [Navigarea prin aplicaţie](#page-2-0)

Ecranul principal

Răsfoirea galeriilor foto

Realizarea sau selectarea unei fotografii

Configurarea surselor din mediile sociale

Foldere partajate Google Inspiratie

Utilizarea meniului principal

Setările imprimantei: meniul "sprocket"

Meniul App Settings (Setări aplicaţie)

Previzualizarea imaginilor

Editarea unei fotografii

Imprimarea unei fotografii

Partajarea unei fotografii

Activarea imprimării din alte aplicaţii

Actualizarea firmware-ului imprimantei

## [Caracteristicile aplicaţiei Sprocket](#page-8-0)

Utilizarea camerei Modul Cabină foto Utilizarea caracteristicii Reveal (Dezvăluire) pentru a retrăi amintirile Imprimare sub formă de dale Quick Action Edits (Editări rapide) Crearea etichetelor personalizate Utilizarea cozii de imprimare Coadă de imprimare partajată Mesaje în inbox şi notificări Personalizaţi-vă imprimanta Coadă de imprimare informativă

### *[În curând!](#page-13-0)*

# HP Sprocket App

## Lansarea aplicaţiei sprocket

Când deschideţi aplicaţia sprocket pentru prima dată, veţi vedea un ecran de pornire cu diferite opţiuni pentru a începe.

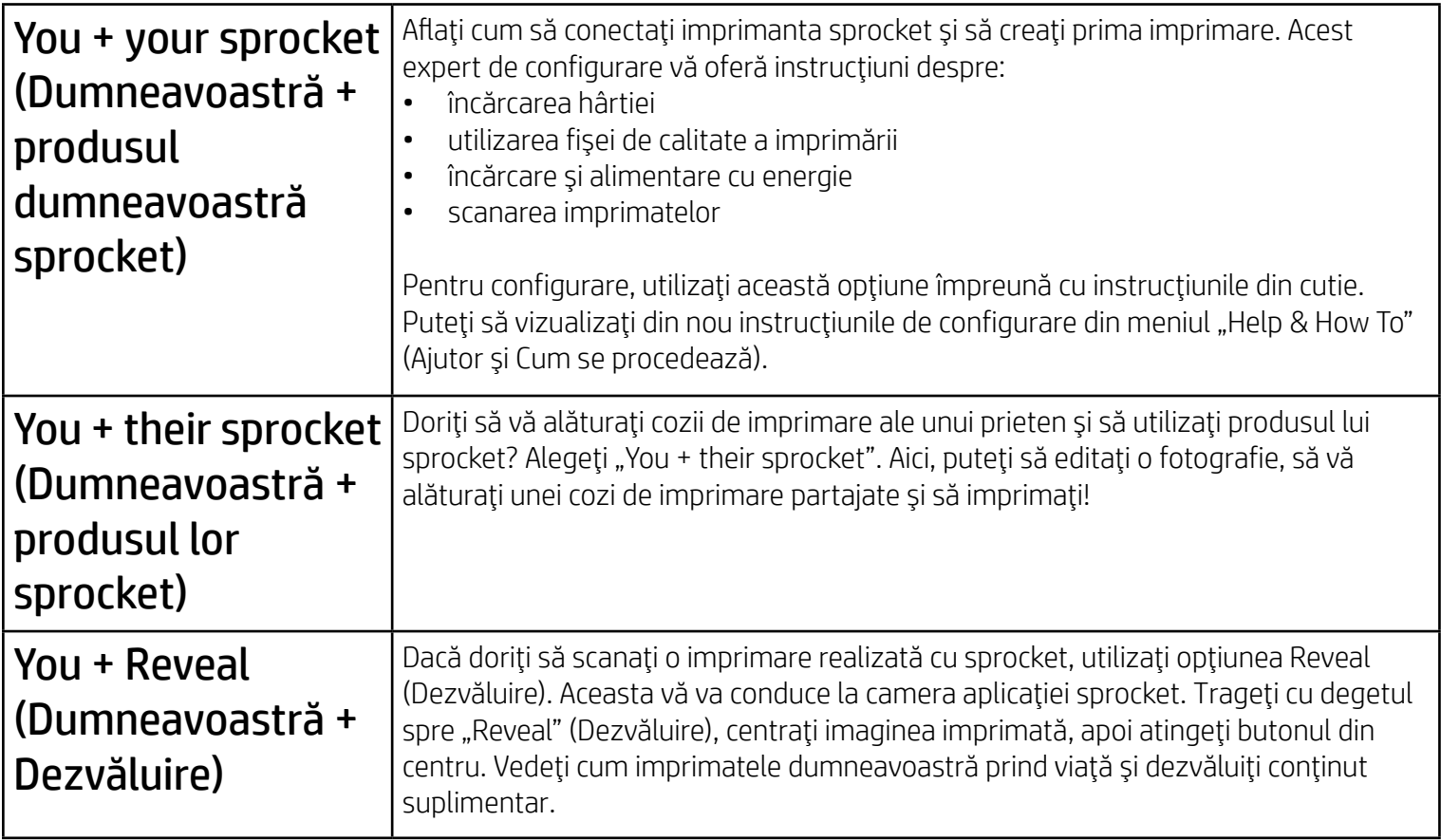

## **Permisiuni**

Noi introducem informaţii pe imprimatele dumneavoastră, pe care puteţi să le scanaţi pentru a dezvălui caracteristici distractive. Când adăugăm acest conţinut, puteţi observa că acesta schimbă puţin aspectul imprimatelor. Încercaţi această caracteristică activând-o sau dezactivând-o, în funcţie de experienţa pe care doriţi să o trăiţi cu imprimatele dumneavoastră. Optaţi pentru această caracteristică în timpul configurării şi încercaţi-o! Accesaţi oricând caracteristica din "App Settings" (Setări aplicație) pentru a o activa/dezactiva.

Când lansaţi aplicaţia pentru prima dată, veţi vedea câteva ecrane cu permisiuni. Acestea vă permit să beneficiaţi de cea mai completă experienţă cu imprimanta sprocket. Permiteţi accesul aplicaţiei sprocket la caracteristici de bază şi avansate.

Beneficiați de o experiență sprocket completă, utilizând:

- Accesul la cameră: faceţi fotografii şi scanaţi imprimări realizate cu sprocket
- Galeria foto: selectati și salvați fotografiile în galerie
- Locaţia: memoraţi unde a fost realizată o fotografie şi ne permiteţi să încărcăm conţinut din aceeaşi locaţie, prin intermediul funcţiei Reveal (Dezvăluire). De asemenea, putem să localizăm imprimante pentru a le adăuga la aplicaţia dumneavoastră
- Primirea notificărilor: obţineţi actualizări, sfaturi şi idei de proiecte minunate, pentru imprimanta dumneavoastră

## Optaţi pentru Dezvăluire

Imprimatele cu experienţe încorporate pot dezvălui:

- Realitate augmentată (Augmented Reality AR): vedeţi cum imprimatele prind viaţă, imprimaţi un cadru dintr-un material video şi îl vedeţi cum este reprodus sau vizualizaţi coada de imprimare în AR (numai la HP Sprocket 200) şi multe altele!
- Conţinut relevant: când caracteristica Reveal (Dezvăluire) este activată, adăugăm imprimatului informaţii despre locaţie şi dată, pentru a vizualiza fotografii din aceeaşi zi şi din aceeaşi locaţie.
- Experienţe de la terţi: vizualizaţi conţinut corelat din Wikipedia™, Google Street View™ şi nu numai.

Pentru a utiliza imprimanta HP Sprocket cu dispozitivul mobil, trebuie să descărcaţi aplicaţia HP sprocket asociată din App Store® sau din Google Play™ (ori din magazinul de aplicaţii local). Pentru a descărca aplicaţia sprocket, vizitaţi [hpsprocket.com/start.](http://hpsprocket.com/start) Acolo, veţi fi direcţionat către magazinul de aplicaţii corespunzător dispozitivului dumneavoastră.

• Aplicaţia sprocket este acceptată de dispozitive cu Android™ care utilizează OS v4.4 şi versiuni superioare şi este compatibilă cu iPhone X, iPhone 8, iPhone 8 Plus, iPhone 7, iPhone 7 Plus, iPhone SE, iPhone 6s, iPhone 6s Plus, iPhone 6, iPhone 6 Plus, iPhone 5s, iPhone 5c, iPhone 5, iPad (din a 6-a generaţie), iPad Pro de 12,9 inchi (din a 2-a generaţie), iPad Pro de 10,5 inchi, iPad (din a 5-a generaţie), iPad Pro de 9,7 inchi, iPad Pro de 12,9 inchi (din prima generaţie), iPad Air 2, iPad Air, iPad mini 2, iPad mini 3, iPad mini 4, iPad (din a 4-a generaţie), iPod touch (din a 6-a generaţie).

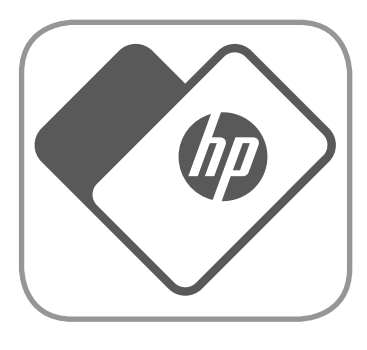

• Pentru a utiliza imprimante HP Sprocket cu dispozitivul mobil, trebuie să instalaţi aplicaţia sprocket asociată.

# <span id="page-1-0"></span>Instalarea aplicaţiei

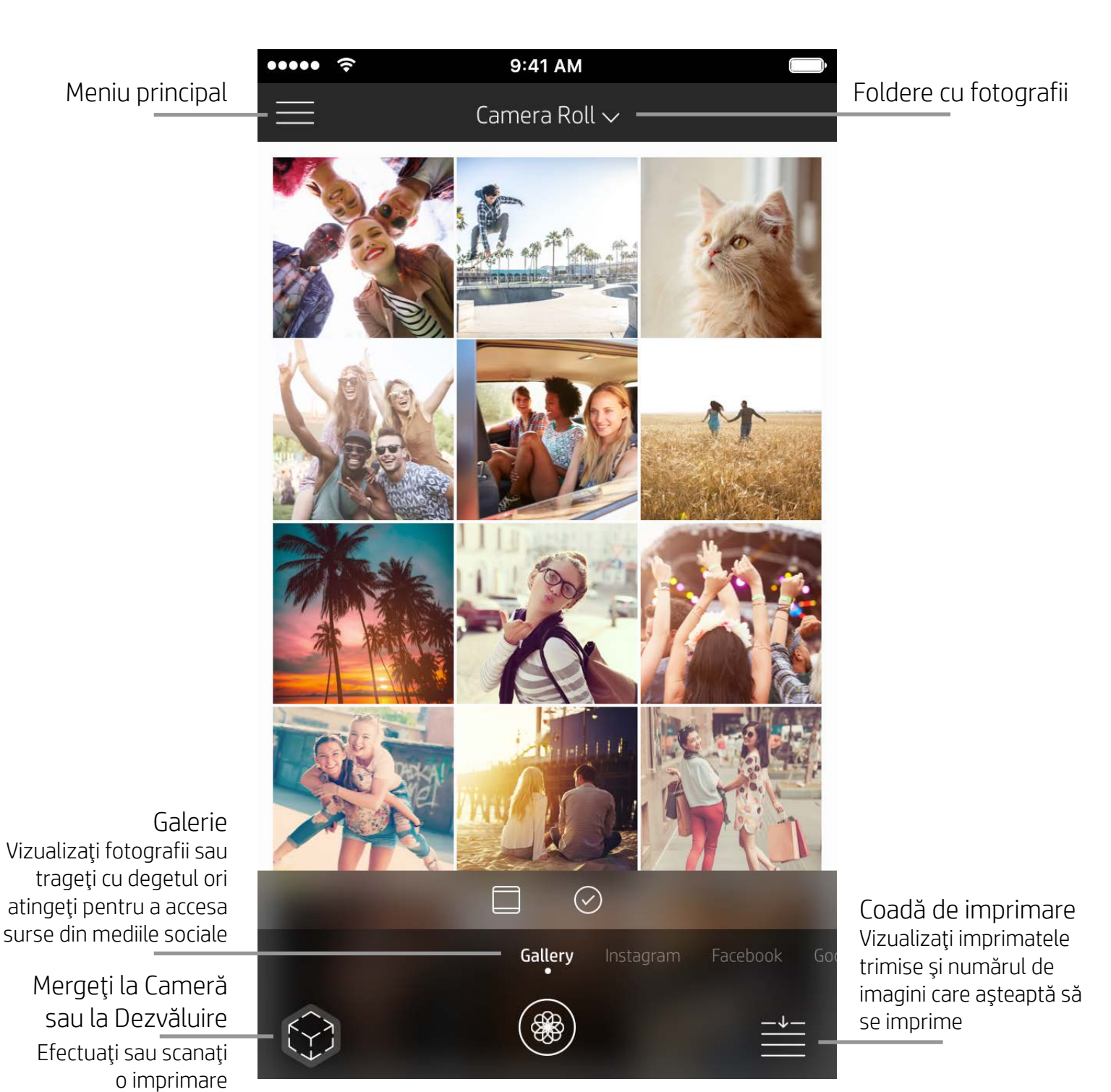

## Ecranul principal

## Răsfoirea galeriilor foto

- 1. Din ecranul principal, trageţi cu degetul pentru a vizualiza surse din mediile sociale acceptate sau galeria foto a camerei.
- 2. Odată ce este selectată o sursă de fotografii, trageţi cu degetul spre stânga sau spre dreapta pe ecran pentru
	- a răsfoi toate galeriile.
- 3. Pentru fiecare sursă din mediile sociale, se va afişa un ecran de conectare până când vă veţi introduce acreditările şi veţi permite aplicaţiei sprocket să vă acceseze fotografiile.
	- Pentru informaţii despre accesarea fotografiilor de pe conturile din reţelele sociale, consultaţi secţiunea "Configurarea surselor din mediile sociale".

## <span id="page-2-0"></span>Navigarea prin aplicaţia Sprocket

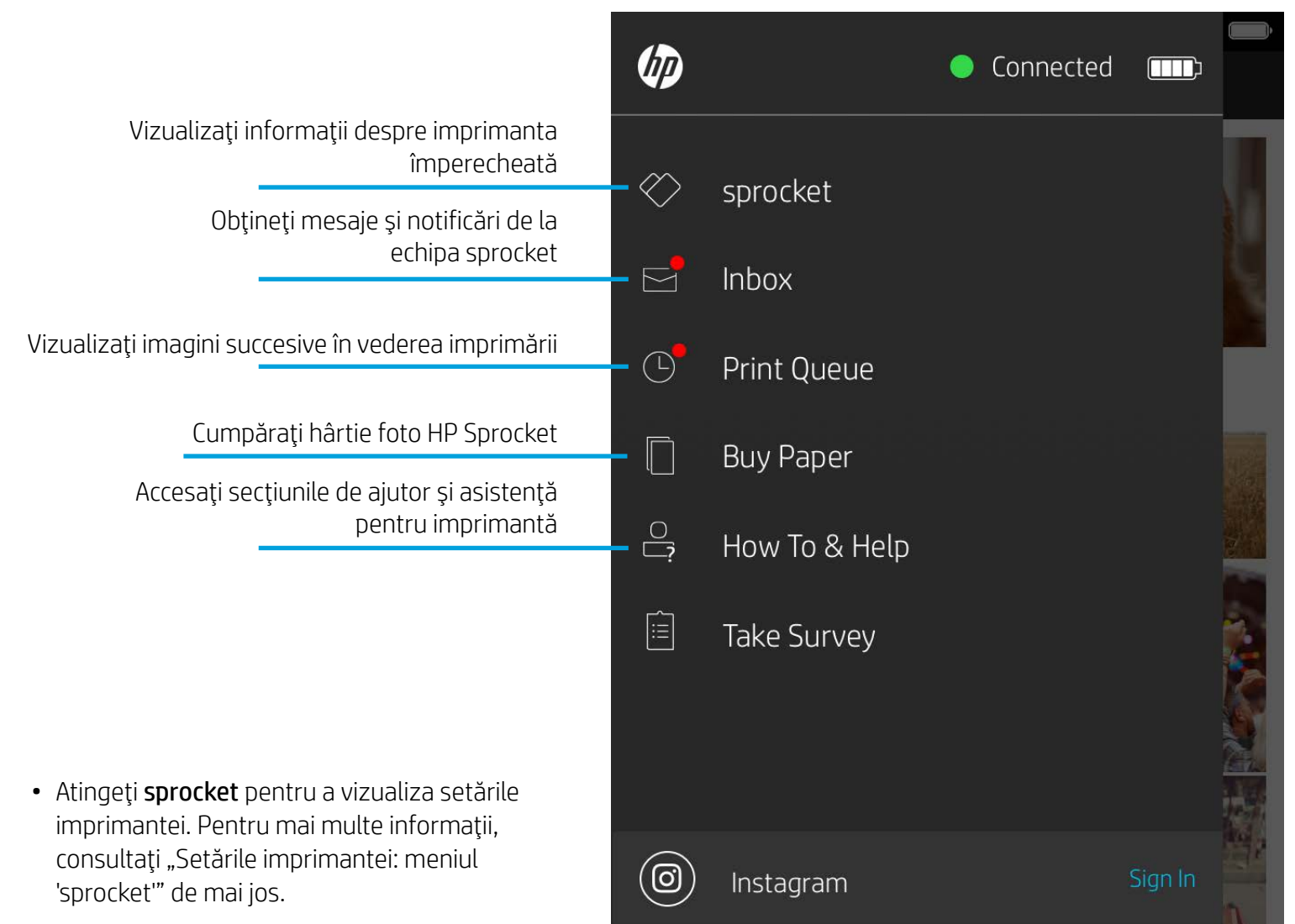

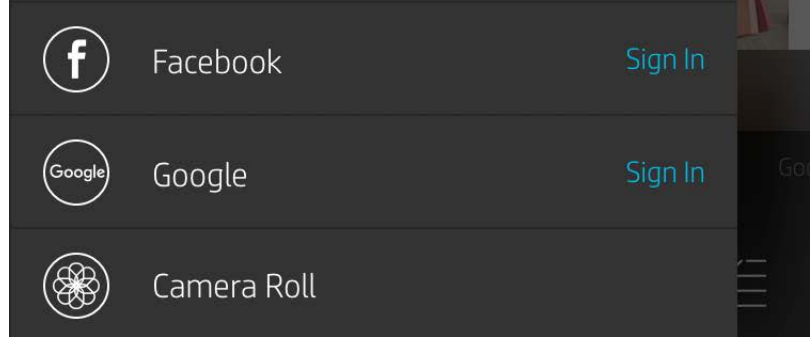

## Utilizarea meniului principal

**Notă:** Experienţa utilizatorului în timpul navigării prin aplicaţia sprocket poate varia în funcţie de sistemul de operare. Diferenţele stilistice determină mici variaţii privind caracteristicile şi experienţa. În mod similar, sursele din mediile sociale disponibile pot varia în funcţie de ţară/ regiune.

## Realizarea sau selectarea unei fotografii

- 1. Lansaţi aplicaţia HP sprocket.
- 2. Pe ecranul principal, atingeţi pictograma Cameră/Dezvăluire pentru a deschide camera. De asemenea, puteţi să selectaţi o fotografie din dispozitiv sau dintr-o sursă din mediile sociale.
- 3. Dacă alegeţi să realizaţi o fotografie, se va deschide camera. Utilizaţi setările camerei pentru a face reglările necesare.
- 4. Odată ce aţi făcut sau selectat o fotografie, puteţi edita, imprima sau partaja creaţia dumneavoastră!

## Configurarea surselor din mediile sociale

- 1. În meniul principal, atingeţi Sign In (Conectare) pentru fiecare dintre sursele din mediile sociale, pentru a-i permite aplicaţiei sprocket să preia fotografii din diferitele conturi. De asemenea, puteţi să trageţi cu degetul/să atingeţi din ecranul principal, pentru a vizualiza sursele din mediile sociale şi a vă conecta acolo.
- 2. Veţi fi redirecţionat către pagina de conectare a aplicaţiei. Introduceţi-vă acreditările pentru a-i permite aplicaţiei sprocket accesul la galeriile foto.
- 3. Selectaţi o fotografie pentru a o edita, imprima sau partaja! Veţi putea să răsfoiţi prin fotografiile din mediile sociale, din cadrul aplicaţiei sprocket.

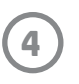

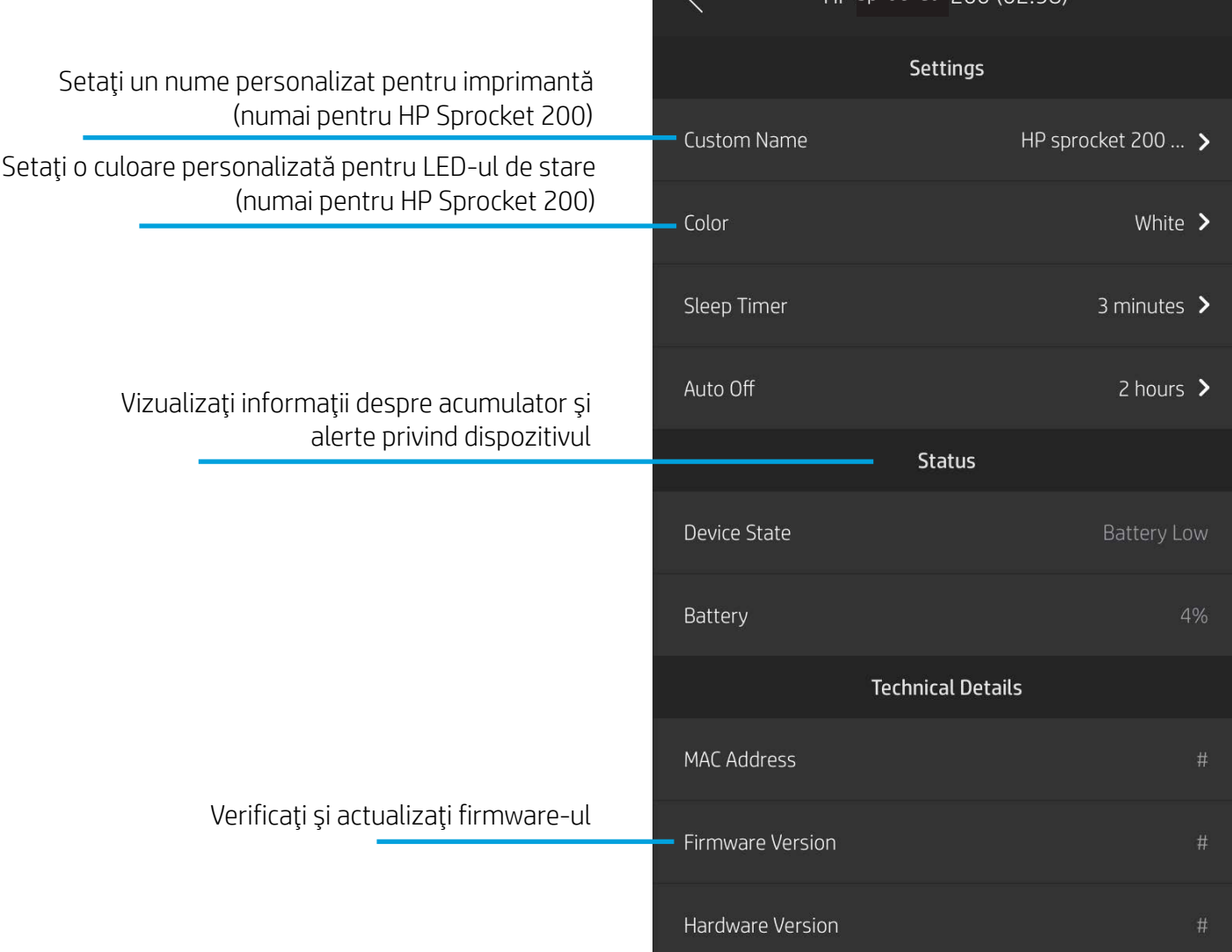

 $\bullet \bullet \bullet \bullet$ 

F

srocket

9:41 AM

סחיכחו חחכ

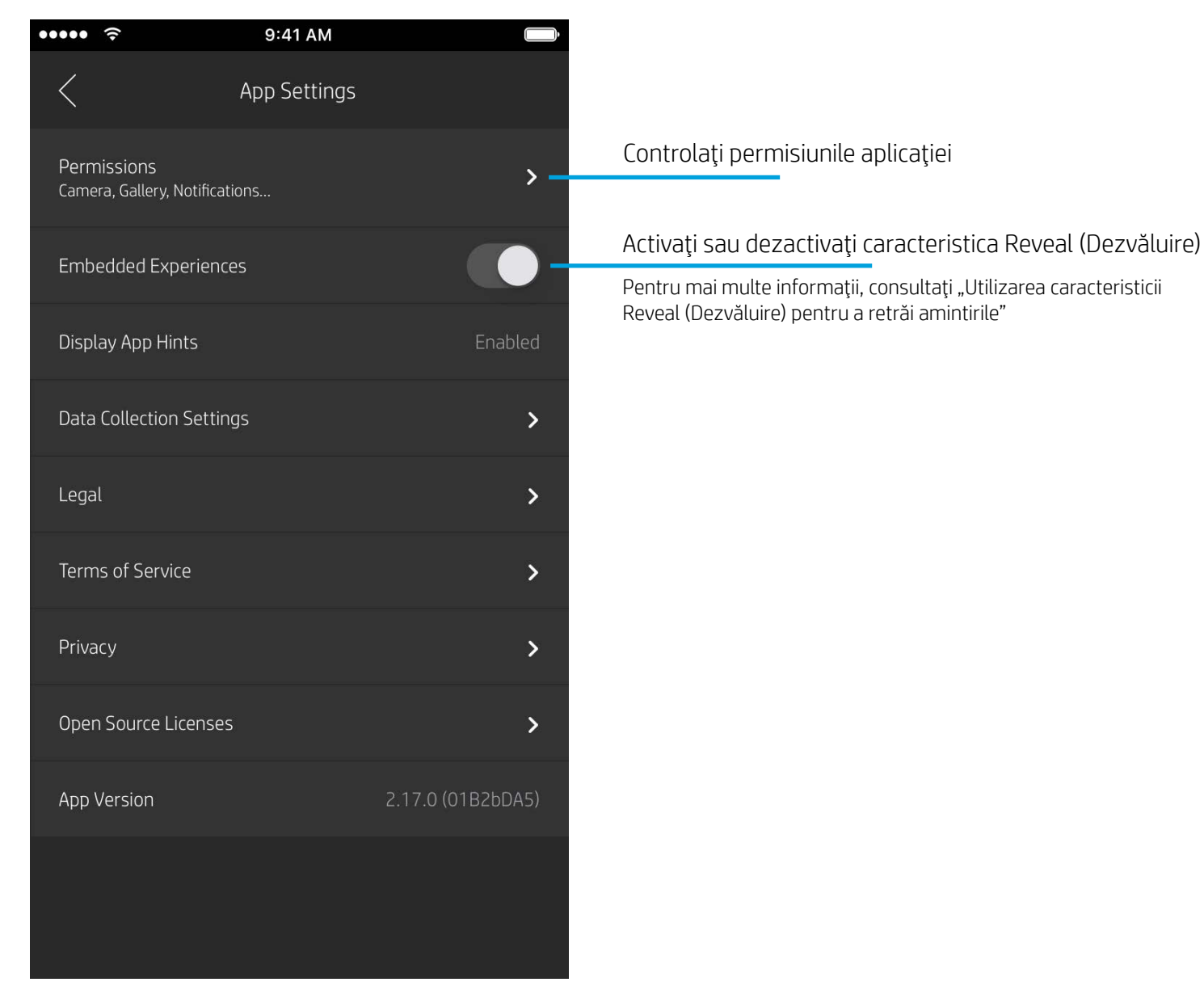

## Meniul App Settings (Setări aplicaţie)

### Setările imprimantei: meniul "sprocket"

- Verificaţi starea acumulatorului, starea dispozitivului şi modificaţi setările pentru Oprire automată şi Temporizator de Repaus pentru dispozitiv.
- Vizualizaţi adresa MAC, versiunea de firmware şi versiunea de hardware. Acestea vor fi necesare dacă veţi contacta Centrul de asistenţă pentru HP Sprocket. De asemenea, în aplicaţie puteţi să vizualizaţi informaţii tehnice.

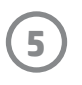

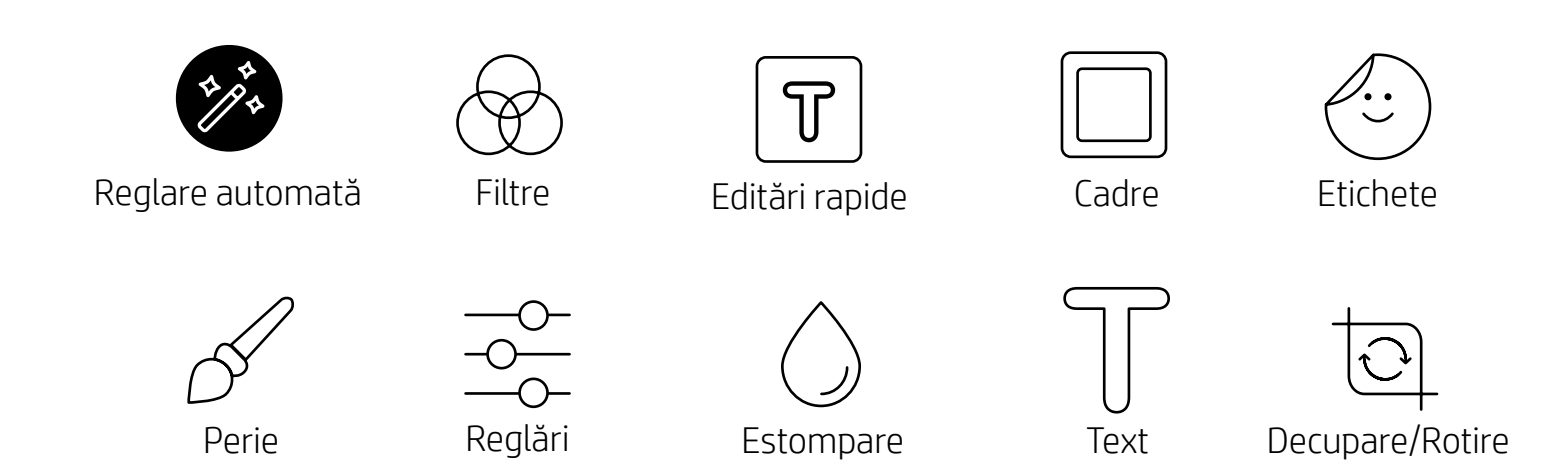

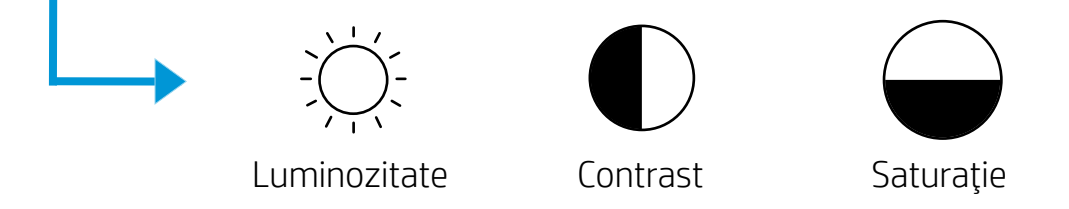

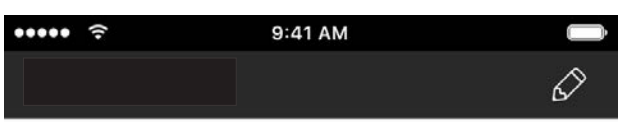

## Previzualizarea imaginilor

Editaţi, imprimaţi sau partajaţi fotografia, din ecranul de previzualizare.

- Ieşiţi din ecranul de previzualizare a imaginilor, atingând  $\bm{\times}$ .
- Atingeți $\mathcal O$  pentru a personaliza și a edita imaginea.
- Atingeţi pictograma de imprimantă pentru a imprima.
- Utilizaţi o mişcare de apropiere sau depărtare a două degete pe ecran, pentru a mări/micşora, roti şi redimensiona fotografia.
- De asemenea, puteţi să partajaţi şi să salvaţi fotografia din ecranul de previzualizare a imaginilor, să utilizaţi opţiunea Imprimare sub formă de dale sau să imprimaţi mai multe copii! Pentru a accesa opţiunile Coadă de imprimare, Imprimare sub formă de dale şi funcţia de copiere, trageţi cu degetul în sus pe bara gri deschis de deasupra pictogramelor inferioare, pentru a dezvălui aceste caracteristici.

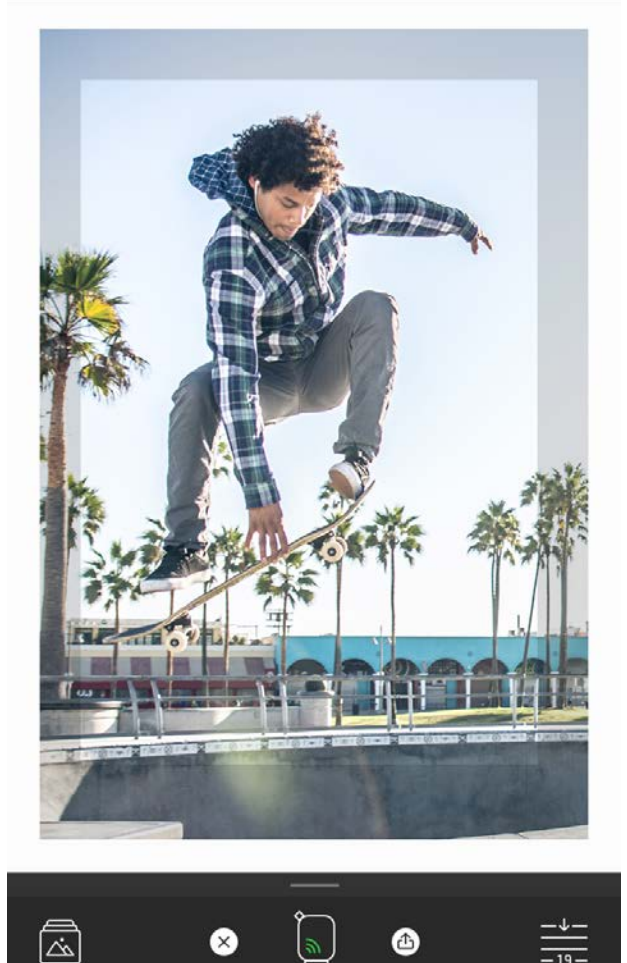

## Editarea unei fotografii  $\mathscr D$

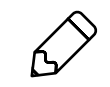

Utilizaţi opţiunea de editare pentru a ajusta aspectul fotografiei, a adăuga text sau etichete şi a aplica filtre. Aveţi grijă să vă salvaţi creaţia după finalizarea editării, atingând bifa din colţul din dreapta sus.

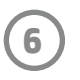

Print to

sprocket

Copy

## Imprimarea unei fotografii

- 1. Atingeţi pictograma de imprimare pentru a trimite fotografie către imprimantă.
- 2. Se va afişa un mesaj de confirmare împreună cu o bară de progres, pentru a vă informa că lucrarea de imprimare este în curs de procesare. Dacă aţi activaţi caracteristica Reveal (Dezvăluire), se va reda, de asemenea, o animaţie specială, pentru a indica faptul că încorporăm conţinut suplimentar pe imprimatele dumneavoastră, din diverse surse digitale. Aflați mai multe din "Utilizarea caracteristicii Reveal (Dezvăluire) pentru a retrăi amintirile".
- 3. LED-ul de stare va clipi de trei ori, dispozitivul va emite un zgomot uşor de bâzâit şi imaginea va începe să se imprime. Dacă aceasta este prima imprimare dintr-un nou pachet de hârtie încărcat, fişa de calitate a imprimării va fi evacuată înainte de imprimare.
- 4. După ce aţi imprimat fotografia, utilizaţi-o ca atare, ca element decorativ sau dezlipiţi foiţa de pe spatele acesteia, trăgând cu grijă de la un colţ. Lipiţi-o pe o mapă, pe un dosar sau într-un album!
	- Dacă primiţi un mesaj de eroare care indică faptul că nu sunteţi conectat la imprimantă când apăsaţi butonul de imprimare, asiguraţivă că imprimanta este încă pornită şi împerecheaţi din nou dispozitivul mobil cu imprimanta pentru a reîncerca imprimarea.
	- Înainte de a imprima, asiguraţi-vă că nu există obiecte care blochează fanta de ieşire a hârtiei.

- 1. Atingeți pictograma de partajare ( $\bullet$ ,  $\bullet$ ) pentru a publica fotografia pe mediile sociale sau pentru a o trimite către alte aplicații.
- 2. După ce atingeţi pictograma, puteţi să trimiteţi fotografia prin mesaj SMS, prin e-mail, către un sistem de stocare în cloud sau o sursă din mediile sociale. Când selectaţi sursa de partajare dorită, fotografia se va încărca în aplicaţia corespunzătoare pentru mediul de socializare respectiv.

## Partajarea unei fotografii

**Notă:** Opţiunile de Partajare disponibile vor varia în funcţie de sistemul de operare şi de aplicaţiile instalate pe dispozitivul mobil.

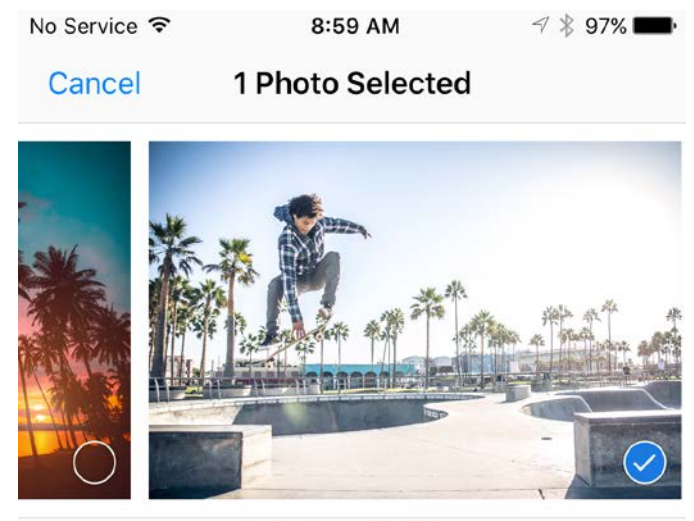

Tap to share with AirDrop

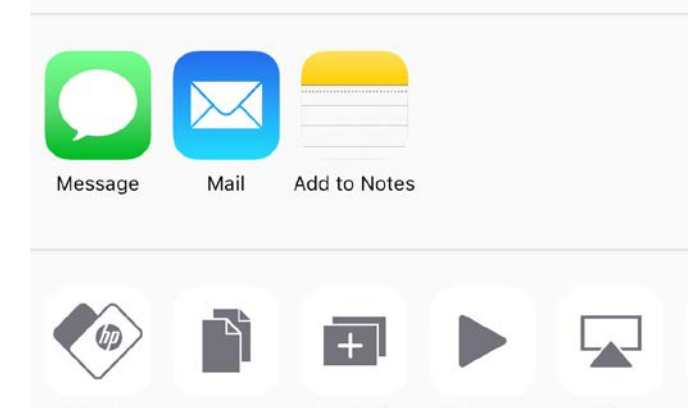

Duplicate

Slideshow

AirPlay

## Activarea imprimării din alte aplicaţii

Puteţi, de asemenea, să activaţi imprimarea pe HP Sprocket din majoritatea altor aplicaţii foto.

Pentru iPhone® sau iPad®:

- 1. Din ecranul de previzualizare, atingeţi pictograma Partajare din colţul din stânga jos.
- 2. Selectați "sprocket", pentru a activa imprimarea.
- 1. Din ecranul de previzualizare, atingeţi pictograma Partajare din colţul din stânga jos.
- 2. Selectaţi pictograma Mai multe aceasta are trei puncte.
- 3. Activați "Print to sprocket" (Imprimare pe sprocket). De asemenea, puteți să glisați opțiunea "Print to sprocket" (Imprimare pe sprocket) spre partea superioară a listei de activități, pentru un acces mai simplu.

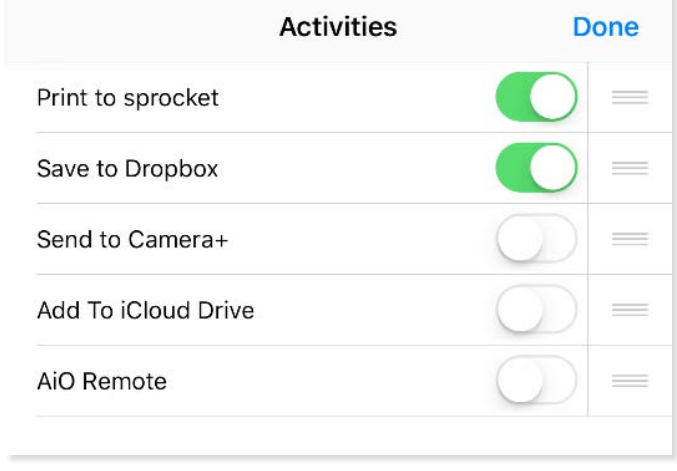

AirDrop. Share instantly with people nearby. If<br>they turn on AirDrop from Control Center on iOS<br>or from Finder on the Mac, you'll see their<br>names here. Just tap to share. **Aessage iCloud Photo** Mail **Add to Notes** Sharing More Save Image Add To iCloud Drive **Cancel** 

Pentru Android™:

## Actualizarea firmware-ului imprimantei

Menţineţi produsul sprocket actualizat la zi şi bucuraţi-vă de cele mai recente caracteristici, actualizând firmware-ul imprimantei din aplicaţia sprocket. Actualizarea firmware-ului vă permite să accesaţi noi caracteristici, cele mai recente corecţii de culori pentru imprimatele dumneavoastră, o conectivitate îmbunătăţită şi vă ajută să rezolvaţi comportamente neaşteptate.

Pentru a actualiza firmware-ul imprimantei, asiguraţi-vă că:

- Dispozitivul mobil este conectat la Internet sau la date mobile
- Aplicaţia sprocket este deschisă
- Imprimanta este pornită şi conectată la dispozitivul mobil
- Acumulatorul imprimantei are un nivel de încărcare de cel puţin 25% înainte de actualizare.

Dacă este disponibilă o actualizare de firmware, aplicaţia sprocket vă va solicita automat să efectuaţi actualizarea. Urmaţi solicitările de pe ecran pentru a finaliza actualizarea. Pentru a vă bucura de cea mai bună experienţă, vă recomandăm cu insistenţă să efectuaţi actualizarea atunci când este disponibilă!

De asemenea, puteţi să căutaţi manual o actualizare a firmware-ului imprimantei, deschizând aplicaţia sprocket, atingând meniul principal, apoi selectând "sprocket". În continuare, atingeți "Numele dispozitivului dumneavoastră". Aici, vi se va solicita printr-un mesaj pop-up sau o linie de text albastru să actualizaţi firmware-ul, dacă este disponibil. Dacă nu primiţi o solicitare, asiguraţi-vă că aţi urmat corect instrucţiunile de aici. Dacă le-aţi urmat, imprimanta este deja actualizată cu cel mai recent firmware – bucuraţivă de acesta!

## Utilizarea camerei

- 1. Deschideţi camera aplicaţiei sprocket.
- 2. Trageţi cu degetul spre stânga sau spre dreapta pentru a vizualiza modurile camerei aplicaţiei sprocket. Printre acestea se numără: Cameră, Video, Dezvăluire şi Cabină foto.
- 3. Pentru fiecare mod, un al doilea rând de opţiuni de setări va apărea deasupra listei de pictograme. Acestea pot include orientarea camerei, bliţul şi altele. Efectuaţi selecţiile dorite pentru fotografie, imaginea imprimată sau înregistrarea video.

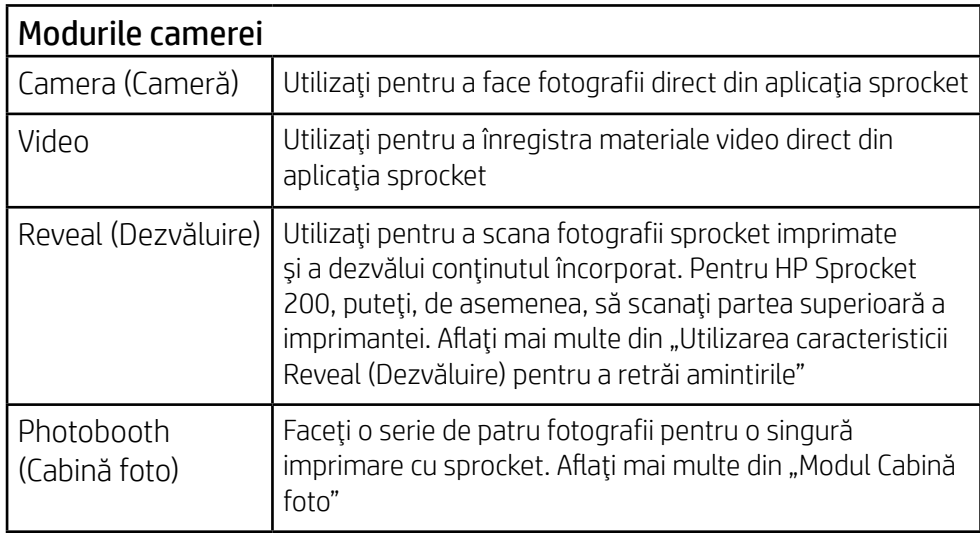

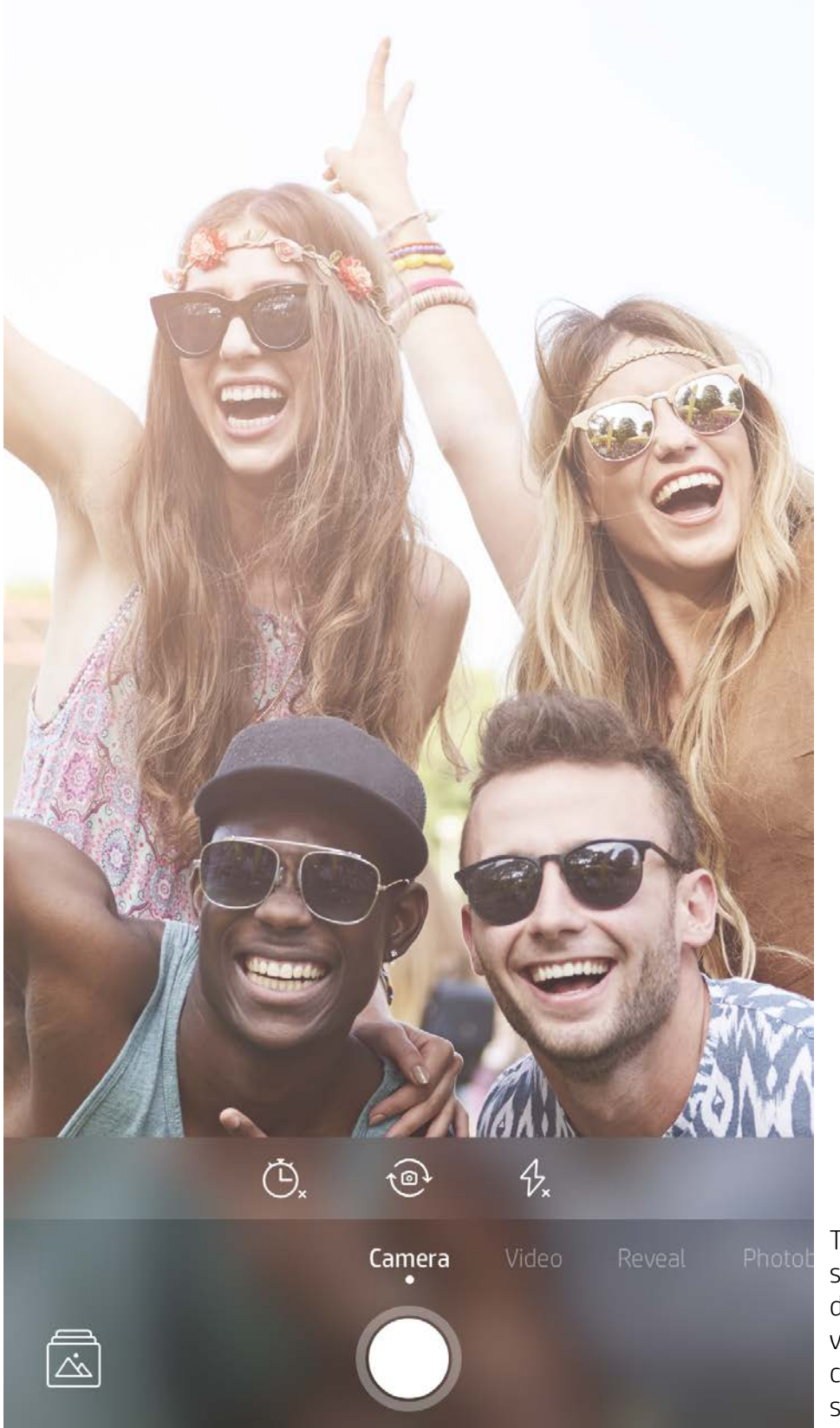

Trageţi cu degetul spre stânga sau spre dreapta pentru a vizualiza modurile camerei aplicaţiei sprocket

Efectuaţi reglări asupra modului camerei de aici, din bara superioară

## <span id="page-8-0"></span>Caracteristicile aplicaţiei sprocket

## Modul Cabină foto

#### Utilizarea caracteristicii Reveal (Dezvăluire) pentru a retrăi amintirile  $[\gamma]$

- 1. Deschideţi camera aplicaţiei sprocket.
- 2. Trageţi cu degetul spre dreapta până când ajungeţi la "Photobooth" (Cabină foto).
- 3. Când atingeţi pictograma de declanşare, camera va face patru fotografii la rând, cu o întârziere între fiecare. Urmăriţi numărarea inversă de pe ecran pentru a ști când începeți să pozaţi. Urmăriţi faţa zâmbitoare pentru a şti cât timp să vă mențineți poziția.
- 4. Cele patru imagini captate vor apărea aranjate în dale în ecranul de previzualizare, pe aceeaşi imprimare.
	- Apăsaţi din nou pictograma de declanşare pentru a opri fotografierea cronometrată în timp ce se fac fotografiile.

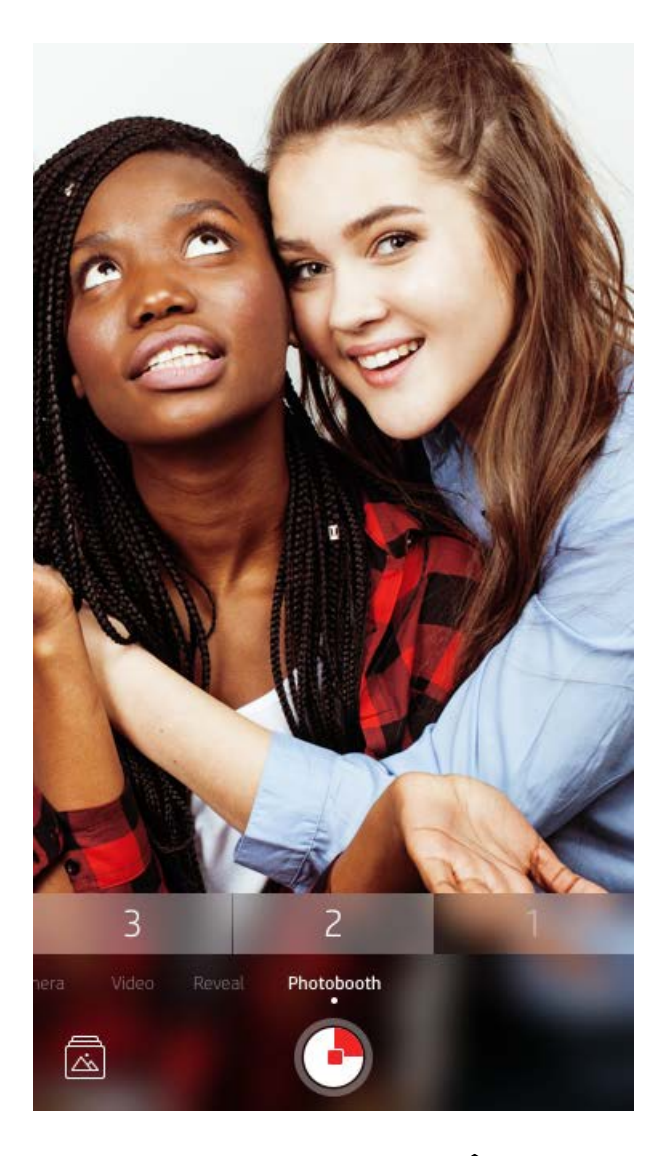

Când scanaţi cu modul Reveal (Dezvăluire) al aplicaţiei sprocket, noi dăm viaţă în mod magic unor experienţe care sunt legate de fotografie – încorporăm respectivul conţinut când imaginea s-a imprimat, pentru ca dumneavoastră să o scanați și să va bucurați de acesta mai târziu!

- 1. Din camera sprocket, trageți cu degetul spre modul "Reveal" (Dezvăluire)
- 2. Centraţi imprimarea sprocket în fereastra camerei. Se va reda o animaţie pentru a vă anunţa că se execută scanarea.

Aduceţi la viaţă imprimările cu aplicaţia sprocket! Modul Reveal (Dezvăluire) vă permite să utilizaţi camera aplicaţiei pentru a scana fotografiile imprimate cu sprocket, pentru a retrăi amintirile prin intermediul mai multor imagini şi materiale video din acea zi sau aceeaşi locaţie, experienţelor în realitate augmentată (AR) şi conţinutului online.

Pentru fotografiile imprimate, modul Reveal (Dezvăluire) funcţionează numai la fotografiile imprimate din aplicaţia sprocket (nu din Camera instantanee pentru HP Sprocket 2 în 1). În plus, acesta funcţionează cu imaginile imprimate după ce aţi activat caracteristica Reveal (Dezvăluire) din aplicaţie. Când caracteristica este activată, toate imprimările vor fi automat etichetate pentru a funcţiona cu caracteristica Reveal (Dezvăluire).

### Pentru a scana:

- Asiguraţi-vă că fotografia este bine luminată, pentru a evita o eroare de scanare.
- Dacă atingeţi butonul de declanşare, modul Reveal (Dezvăluire) se va reseta pentru a fi din nou pregătit.

Notă: Dacă nu activați caracteristica Reveal (Dezvăluire) în timpul configurării imprimantei, atingeți "sprocket" din

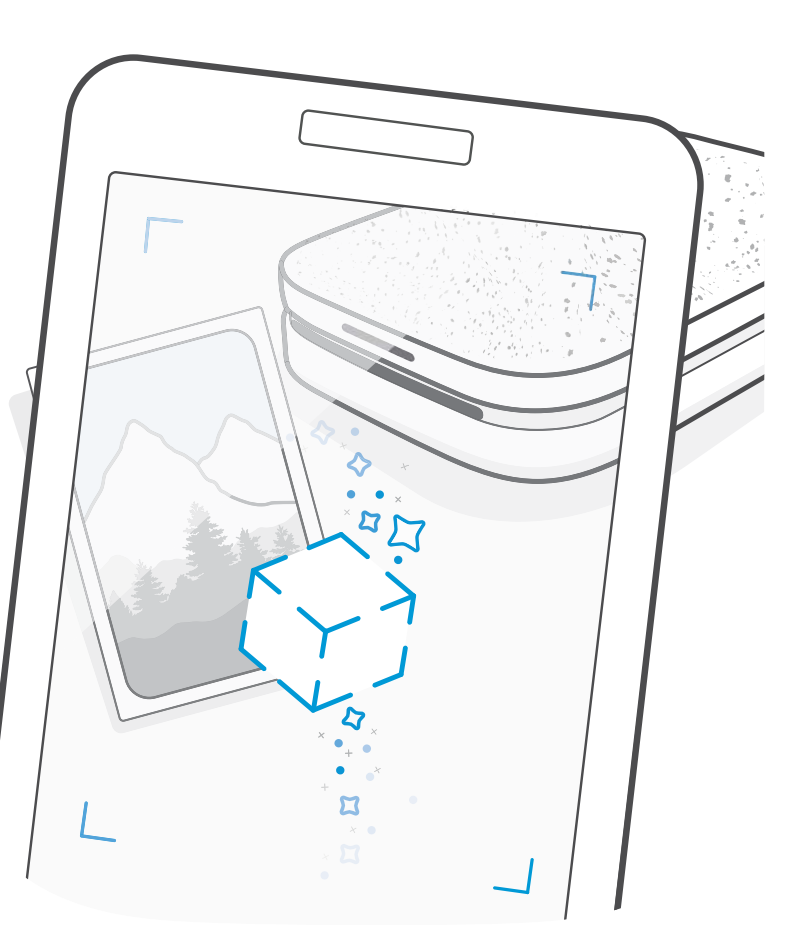

meniul principal, apoi "App Settings" (Setări aplicație). De acolo, comutați caracteristica "Embedded Experiences" (Experienţe încorporate) pe activat sau pe dezactivat, după cum doriți.

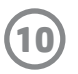

## Editări rapide

Caracteristica Quick Action Edits (Editări rapide) trebuie să fie prima opţiune dacă vă grăbiţi şi doriţi să aveţi o imprimare minunată într-un singur pas simplu! Printr-o atingere, puteţi să aplicaţi o serie de editări, filtre şi ornamente asupra fotografiei sprocket înainte de imprimare. În meniul Edit (Editare), atingeți  $\mathcal{T}$  pentru a vizualiza cadre preasamblate şi decoraţii foto. Acestea sunt actualizate în acelaşi mod ca etichetele şi cadrele – reveniţi frecvent pentru a găsi noi caracteristici Quick Action Edits (Editări rapide).

De asemenea, caracteristica Quick Action Edits (Editări rapide) vă permite să alegeţi rapid un cadru sau o etichetă şi să adăugaţi text sau să reglaţi fin designuri aranjate, care să corespundă nevoilor dumneavoastră.

## Imprimare sub formă de dale

- 1. Din ecranul de previzualizare, trageţi cu degetul în sus pe bara gri pentru a afişa o tavă cu opţiuni.
- 2. În secţiunea Tiles (Dale), selectaţi modelul dorit. Fotografiile aranjate în dale se pot imprima în formate de 2 x 2 sau 3 x 3.

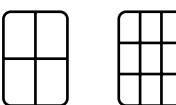

- 3. Combinaţi fotografiile imprimate pentru a obţine un imprimat mare, cu un mozaic format din dale!
	- Tot din acest meniu ascuns puteţi să accesaţi coada de imprimare, dacă în aceasta sunt prezente imagini.

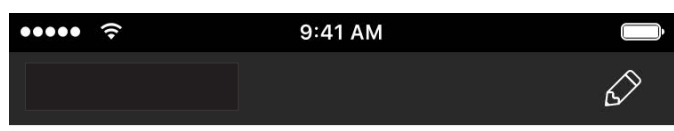

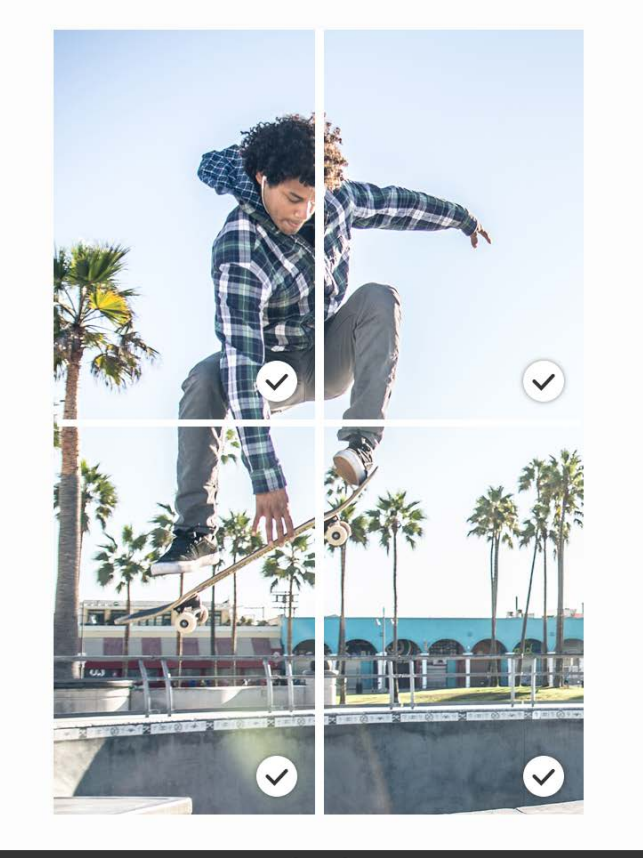

Tiles

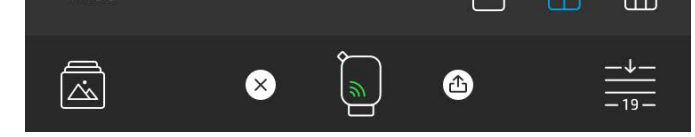

### Înregistrări video şi Dezvăluire

Imprimaţi un cadru video utilizând aplicaţia sprocket şi redaţi materialul video când este scanat! Efectele se vor vedea la toate materialele video din orice sursă din mediile sociale sau din orice galerie, precum şi din Apple Live Photos™.

1. Deschideţi materialul video în Previzualizare imagine, atingeţi pictograma de selecţie a cadrului video, pentru a alege un cadru de imprimat, apoi atingeţi pictograma de imprimare.

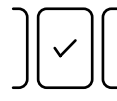

2. Utilizaţi modul Reveal (Dezvăluire) pentru a scana imaginea după ce se termină imprimarea şi urmăriţi din nou materialul video – direct din fotografia imprimată. Partajaţi-o cu un prieten!

### Cadre magice şi Dezvăluire

Adăugaţi un cadru magic unei fotografii şi urmăriţi cum aceasta dezvăluie comori ascunse când este scanată în modul Reveal (Dezvăluire). Selectaţi un cadru magic din secţiunea Frame (Cadru) din programul de editare a fotografiilor. Alegeţi din cadre de zi cu zi, precum şi din opţiuni sezoniere şi tematice. Scanaţi cu caracteristica Reveal (Dezvăluire) şi urmăriţi cum cadrul prinde viaţă!

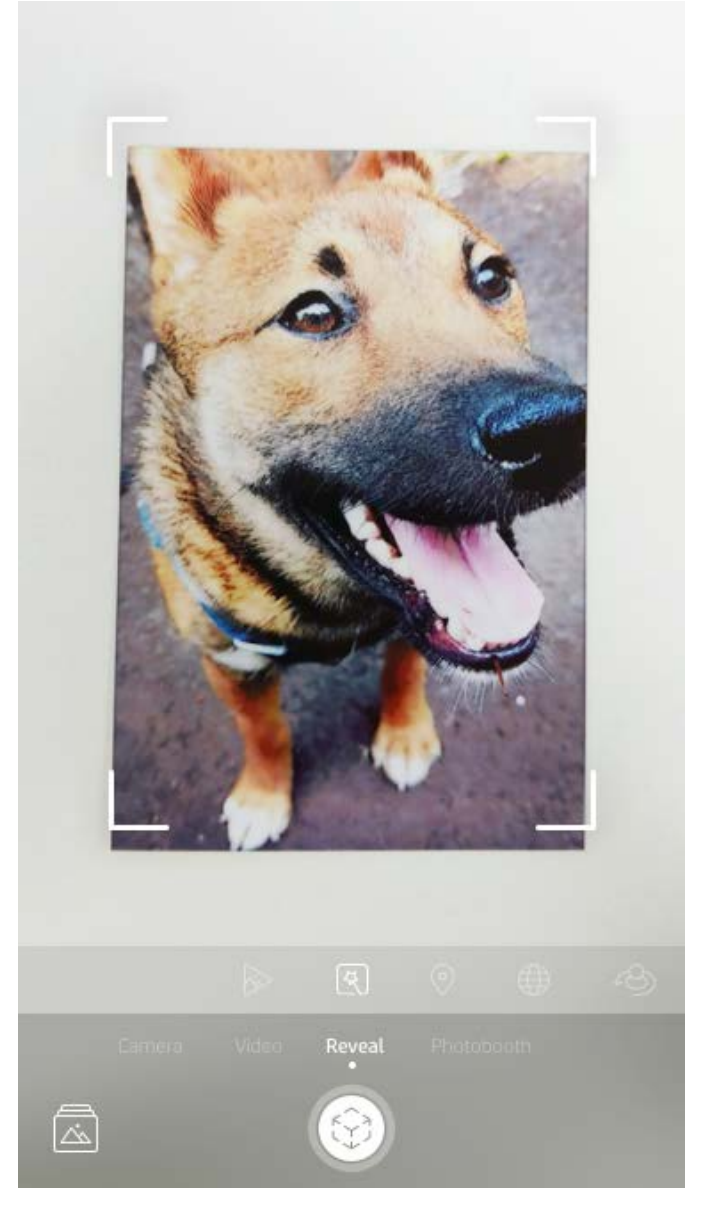

## Crearea etichetelor personalizate

- 1. Creaţi propriul desen sau mâzgălitură, pentru a le adăuga la un imprimat sprocket.
- 2. În meniul Edit (Editare), selectați $($ : pentru a intra în Sticker Gallery (Galerie cu etichete).
- 3. În colţul din stânga jos, selectaţi pictograma cu semnul plus.
- 4. Umpleţi cadrul cu desenul dumneavoastră şi atingeţi ecranul.
	- Etichetele personalizate se vor salva în Custom Sticker Gallery (Galerie cu etichete personalizate), care se găseşte lângă pictograma cu semnul plus din Sticker Gallery (Galerie cu etichete).
	- Atingeţi prelung pe o etichetă pentru a o şterge din Custom Sticker Gallery (Galerie cu etichete personalizate).
	- Atingeţi prelung pe Custom Sticker Gallery (Galerie cu etichete personalizate) pentru a şterge întregul folder.

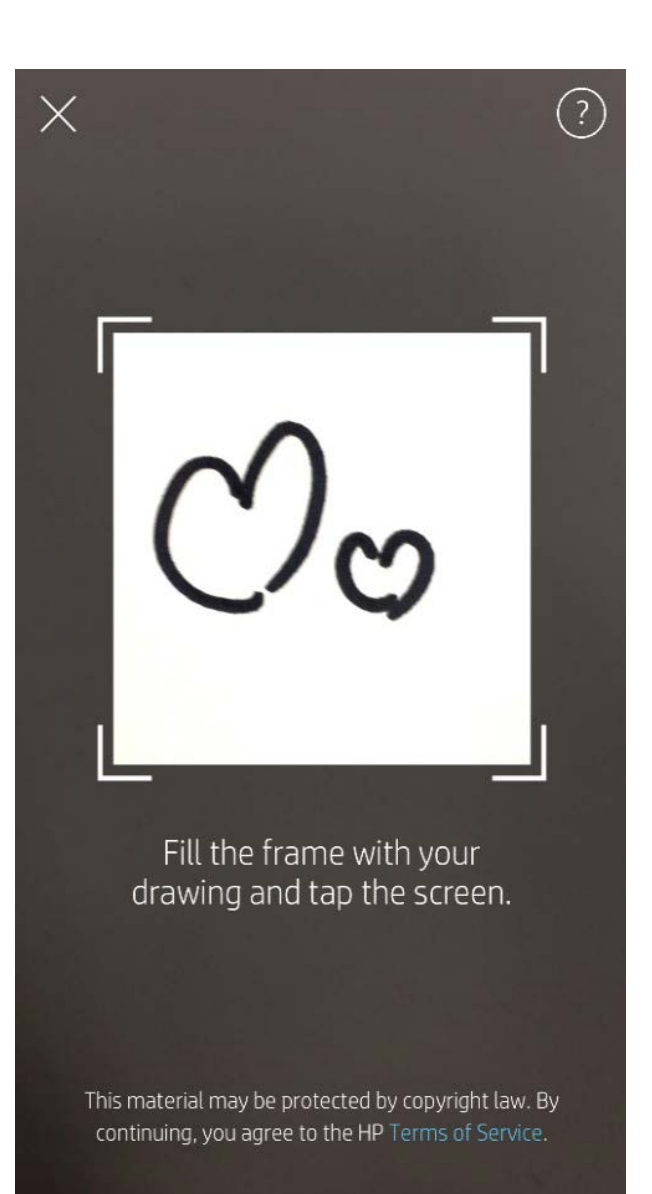

## Utilizarea cozii de imprimare  $\frac{1}{2}$

Coada de imprimare vă permite să salvaţi fotografiile pentru a le imprima mai târziu şi să trimiteţi imprimări consecutive către dispozitivul dumneavoastră. Există două cozi în care se pot păstra fotografiile înainte de a fi imprimate!

Mai întâi, fotografiile pregătite pentru imprimare sunt trimise în **App Queue** (Coadă aplicaţie). În App Queue (Coadă aplicaţie), imaginile se colectează pentru a fi trimise către imprimantă (chiar dacă nu sunteţi conectat în acel moment); aceasta este staţia de procesare a acestora! Odată ce avem o conexiune Bluetooth la o imprimantă, imprimările se transferă în **Printer Queue** (Coadă imprimantă) în vederea imprimării. Dacă sunteţi deja conectat la o imprimantă sprocket când trimiteţi imprimarea, imprimările vor ajunge în App Queue (Coadă aplicaţie) şi se vor transfera în Printer Queue (Coadă imprimantă).

În aplicaţia sprocket, puteţi să vizualizaţi atât folderul App Queue (Coadă aplicaţie), cât şi folderul Printer Queue (Coadă imprimantă) atingând pictograma Coadă de imprimare din bara de navigare a aplicaţiei sprocket, tava de opţiuni (meniul cu 3 puncte) de pe ecranul de previzualizare sau pictograma Imprimare de pe ecranul de previzualizare, când fotografiile sunt în Coada de imprimare.

- Puneţi fotografiile în coadă offline, pentru imprimări viitoare! Trimiteţi imprimările către HP Sprocket în timp ce sunteţi în deplasare. Când sunteţi pregătit să imprimaţi, conectaţi-vă la o imprimantă sprocket şi deschideţi Coada de imprimare. Imaginile de imprimat din coadă vor începe să se imprime când se restabileşte o conexiune şi atingeţi butonul de "redare".
- Trimiteţi mai multe imprimări consecutive! Imaginile de imprimat vor apărea în coadă în ordinea în care au fost trimise. Puteţi să rearanjaţi ordinea din Coada de imprimare dacă sunteţi proprietarul produsului sprocket

sau o gazdă.

- Puteţi doar să vizualizaţi sau să gestionaţi Coada de imprimare când sunteţi conectat la o imprimantă sprocket şi aveţi mai multe fotografii în Coada de imprimare.
- După ce v-aţi conectat la o imprimantă, puteţi să fiţi gazdă sau să vă alăturați unei cozi partajate. Consultați "Coadă de imprimare partajată", pentru a afla mai multe.
- În coada imprimantei pot exista 10 fotografii la un moment dat şi până la 20 de fotografii în coada aplicaţiei.
- Atingeţi pictograma Cronometru pentru a reimprima ultimele 5 fotografii.

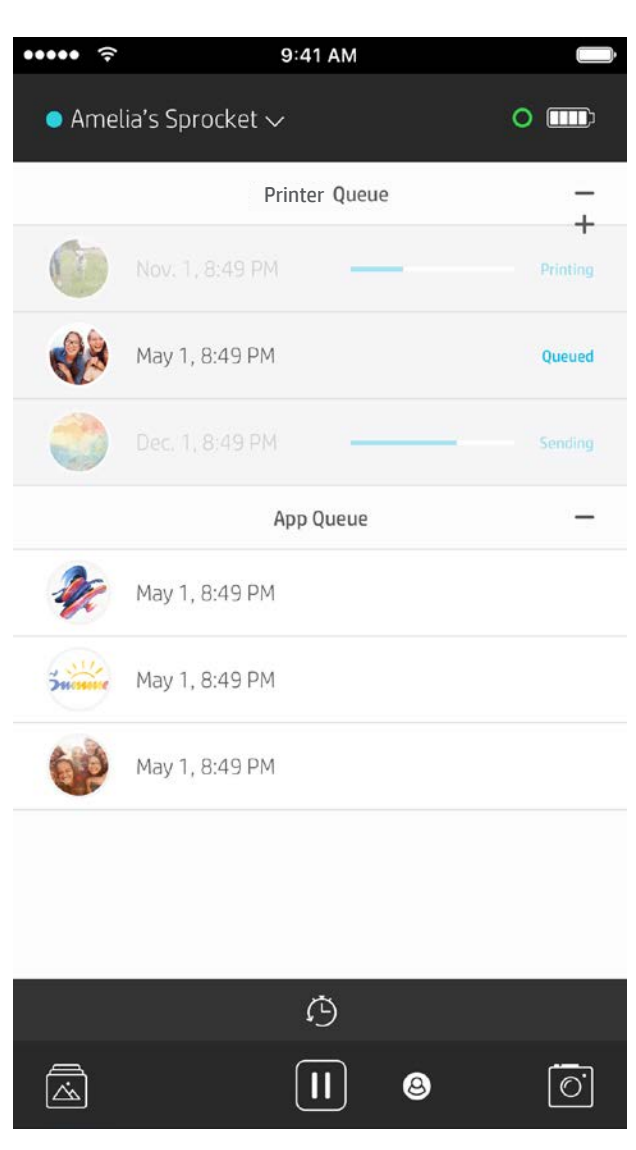

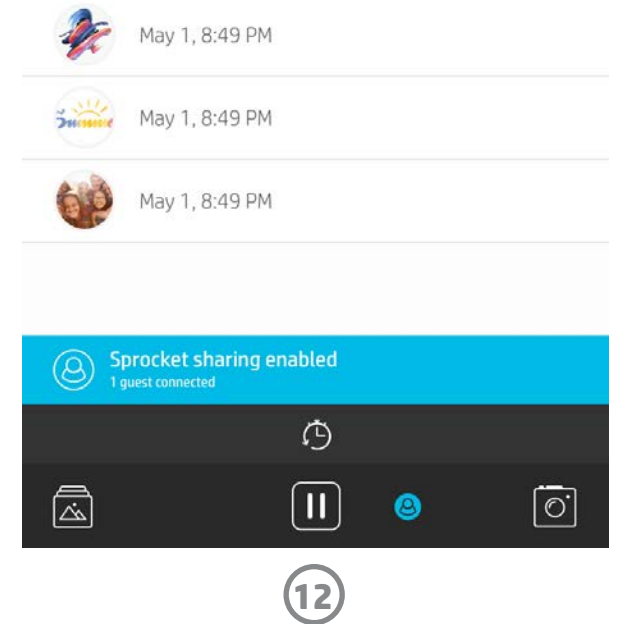

Cu Coada de imprimare partajată, mai multe persoane pot să trimită imagini către o singură imprimantă, utilizând Coada de imprimare partajată. Avem două modalități de a partaja cozile:

### Coadă de imprimare partajată

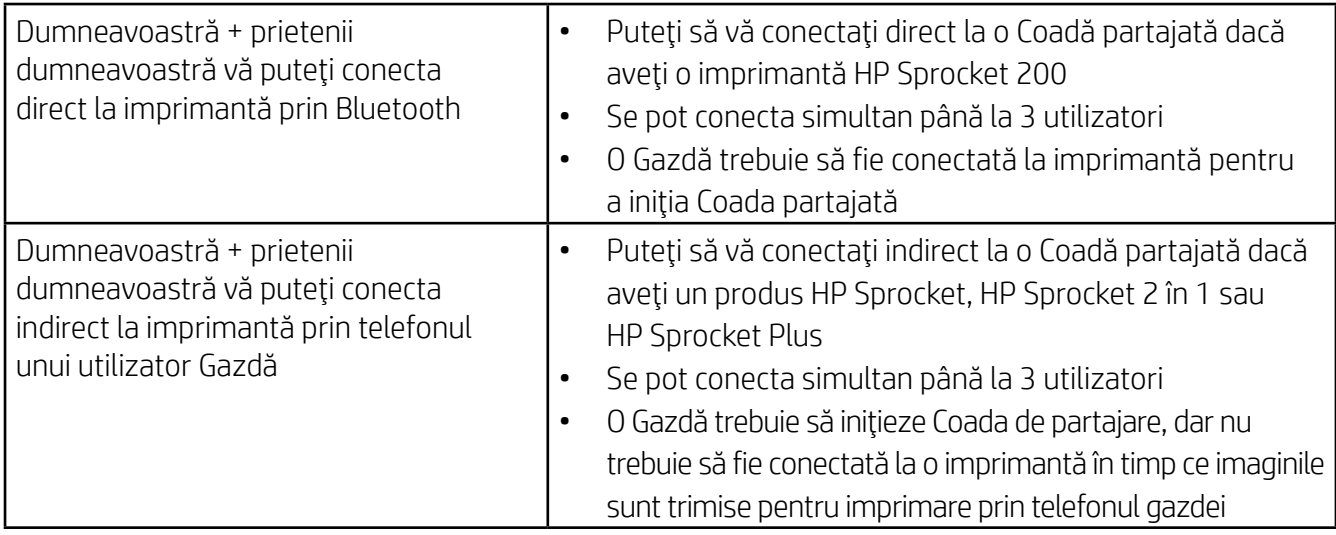

- 1. Conectaţi-vă la o imprimantă sprocket şi deschideţi Coada de imprimare.
- 2. Utilizați butoanele din partea superioară a ecranului pentru a selecta Host Shared Print Queue (Găzduire coadă de imprimare partajată) sau Join Shared Print Queue (Alăturare la coadă de imprimare partajată).
	- Dumneavoastră fiind gazda Cozii de imprimare partajate, invitaţii vor trimite imaginile în coada dumneavoastră de imprimare, direct sau indirect, prin intermediul Cozii dumneavoastră partajate. Consultaţi tabelul de mai sus pentru a afla ce tip de conexiune este disponibilă pentru imprimanta dumneavoastră. Când vă alăturaţi ca invitat, vi se permite să trimiteţi imaginile în coada gazdei, în vederea imprimării.
	- Pentru a utiliza Coada de imprimare partajată, atât gazda, cât şi invitaţii trebuie să activeze butonul corespunzător din coada de imprimare.

Când sunteţi conectat, bucuraţi-vă de reuniunea de imprimare!

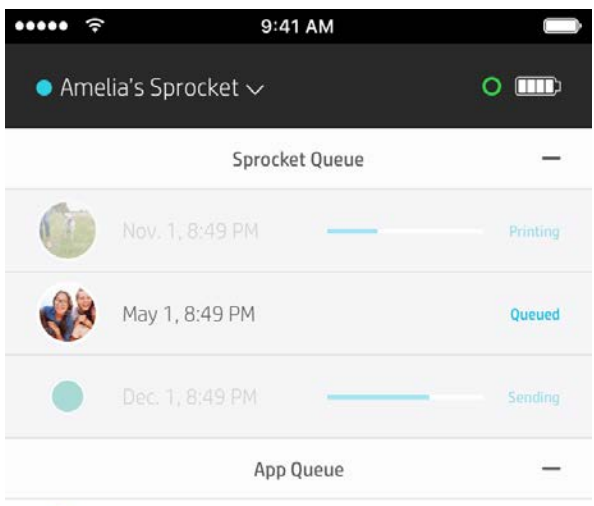

### Pornirea unei Cozi de aplicaţie partajate

#### **Dintr-o privire...**

App Queue (Coadă aplicaţie) listează fotografiile care aşteaptă să fie trimise către imprimantă. Acestea sunt în aplicaţia sprocket, aşteptând să fie transferate către imprimantă. App Queue (Coadă aplicaţie) poate să reţină imaginile de imprimat când nu sunteţi conectat la sprocket.

Printer Queue (Coadă imprimantă) listează fotografiile care au fost transferate către imprimantă, când sunteţi conectat. Acestea urmează să fie imprimate!

Când sunteţi gazda unei Cozi de imprimare partajate, veţi vedea cercuri colorate pentru invitaţii care s-au alăturat. Culorile cercurilor vor fi culorile care au fost asociate invitaţilor.

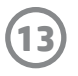

## Coada de imprimare informativă (numai pentru HP Sprocket 200)

Scanaţi partea superioară a imprimantei HP Sprocket 200 cu aplicaţia, pentru a vizualiza o coadă de imprimare AR cu informaţii. În această coadă, puteţi să vedeţi ce imagini aşteaptă să fie imprimate, să vizualizaţi culorile asociate celor care au trimis imprimările şi cine este conectat la imprimantă. De asemenea, puteţi să vizualizaţi informaţii despre starea acumulatorului şi mesaje referitoare la starea dispozitivului (precum un mesaj de eroare, starea imprimării etc.).

Scanaţi partea superioară a dispozitivului, aşa cum procedaţi pentru o fotografie imprimată, pentru a dezvălui conţinutul ascuns.

- 1. Deschideţi Camera aplicaţiei sprocket din vizualizarea Gallery (Galerie).
- 2. Aveți grijă să trageți cu degetul până la secțiunea "Reveal" (Dezvăluire) a camerei (Se va trece implicit la aceasta în momentul deschiderii).
- 3. Verificaţi condiţiile de iluminare din mediul dumneavoastră. Pentru o funcţionare optimă a caracteristicii, acesta trebuie să fie luminos şi fără zone cu strălucire puternică sau umbre puternice!
- 4. Ţineţi dispozitivul mobil direct peste şi paralel cu modelul de pe capacul superior al imprimantei, la o distanţă de aproximativ 15 cm faţă de sprocket. Ţineţi telefonul nemişcat până când vedeţi o animaţie care se redă pe ecran.
- 5. După ce apare animaţia, puteţi să mişcaţi şi să înclinaţi telefonul uşor pentru a vedea obiectele dintr-un alt unghi.

Cu aplicaţia sprocket, faceţi simplu copii de rezervă ale fotografiilor de la petrecere în timp ce sunteţi conectat la imprimanta sprocket. Configuraţi un folder partajat Google şi invitaţi prietenii la distracţie. Toţi cei care se alătură folderului şi imprimă cu un produs HP sprocket în timpul petrecerii vor avea fotografiile lor arhivate cu Google Photo. Este un mod simplu de a vă asigura că toți participanții vor obține fiecare cadru minunat!

### **Inspiratie**

Notă: Aveţi grijă să îndepărtaţi orice folie de protecţie de pe partea superioară a imprimantei înainte de scanare.

## <span id="page-13-0"></span>În curând!

## Personalizaţi-vă imprimanta (numai pentru HP Sprocket 200)

Numai pentru HP Sprocket 200, aveţi libertatea de a vă personaliza imprimanta. Puteţi să modificaţi culoarea LEDului care se aprinde când se imprimă fotografiile sau când imprimanta este inactivă şi să daţi imprimantei un nume personalizat. Aceste lucruri se pot efectua când configuraţi dispozitivul cu expertul aplicaţiei sau din meniul Device Settings (Setări dispozitiv) al aplicaţiei sprocket.

## Mesaje în inbox și notificări  $\boxdot$

Aplicaţia sprocket adaugă încontinuu caracteristici distractive! Fiţi la curent cu experienţele sprocket citind mesajele din inbox ale aplicaţiei sprocket şi notificările aplicaţiei. Activaţi notificările din aplicaţia sprocket pentru actualizări, sfaturi şi trăsături principale ale noilor caracteristici.

• Pe ecranul principal, căutaţi punctul roşu de pe pictograma aplicaţiei sprocket, care vă indică faptul că aveţi un nou mesaj în aşteptare!

## Foldere partajate Google

Preluaţi idei şi inspiraţie pentru imprimanta sprocket direct din aplicaţia noastră. Transformaţi acele fotografii minunate în amintiri preţioase sau reprezentări deosebite, rapid şi simplu, utilizând aplicaţia sprocket.